# 5.6 图表类报表设计

采用柱形图、饼图之类的图表,直观地展示数据统计结果,是众多数据分析人员的常用选择。本节先介绍图表的基本知识,再介绍图表的具体 设计步骤和方法。

(一)图表的构成

在众多图表中,柱形图是最常使用的类型之一。本文即以柱形图为例,介绍一个柱形图的典型构成。

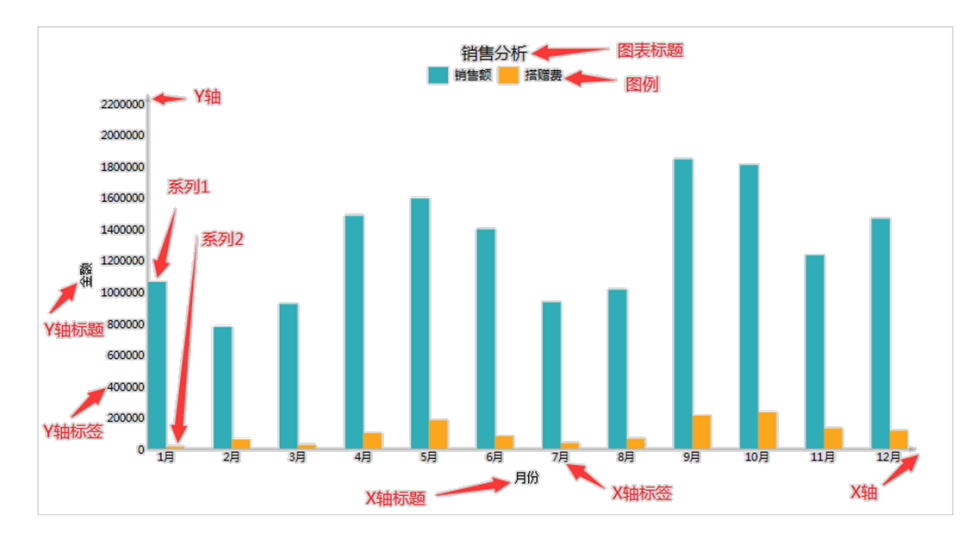

上图为一个销售分析图表,目的是分析全年各月的销售额和促销搭赠的费用。其构成元素如下: 图表标题:概括图表用途或内容的文字,比如"销售分析"。 图例: 标识图形块含义。 X轴:标识分析的维度,比如月份、区域、产品类别等。 X轴标签:X轴上的刻度标识。 X轴标题:标识X轴数据的含义,往往就是维度名称,比如"月份"。 Y轴:代表被分析的数据,往往是数值型的数据。 Y轴标题:数据的含义,往往是数值的总称,比如"金额"。 Y轴标签:一般是数据的刻度数字。 系列: 如果一个X轴点上有多个Y值,每个Y值就是一个系列。上图中有两个系列: 销售额、搭赠费。上面的图例实际是按系列生成的, 每个系列 对应一个图例项。

(二)图表的数据准备

为图表准备数据时,有几个要点:

(1)X轴的数据,对应维度字段,比如月份、区域产品类别等。在柱形图设计中,将某个维度字段指定为【类别】,就是将该字段指定为X轴的 数据。 (2)Y轴的数据,对应数值字段。可以为Y轴指定多个数值型字段,从而构成多个【系列】。 上面的柱形图中,对应的数据结构如下:

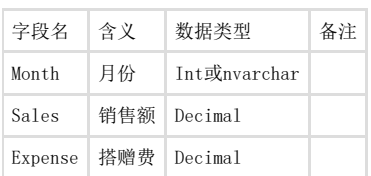

# (三)设计图表报表

本节将演示如何设计图表报表。

1. 创建报表模板

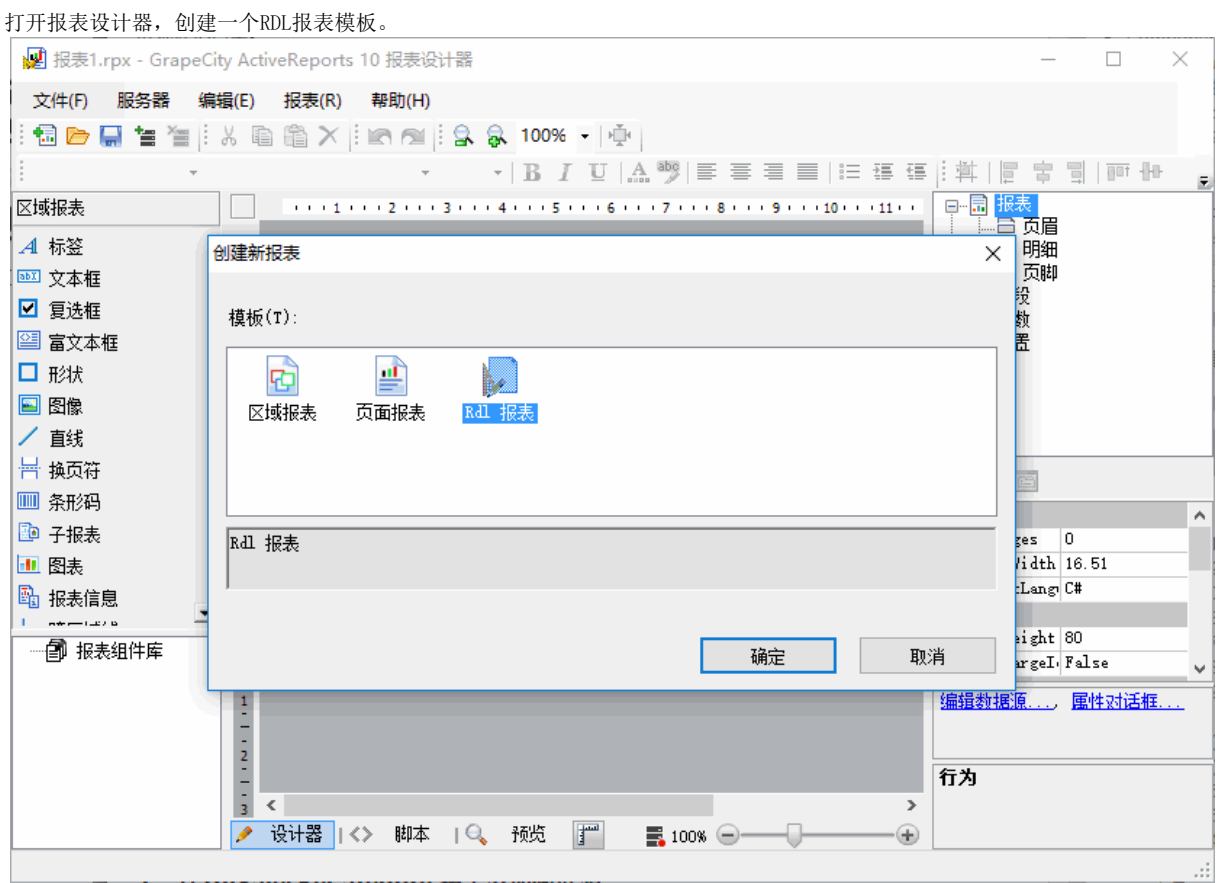

### 2. 添加数据源和数据集

打开报表资源管理器,在数据源节点上单击鼠标右键,并选择"添加数据源"。在出现的报表数据源对话框中,输入下图所示的信息: 注意: 服务器或文件名称是你本地的数据库的地址。

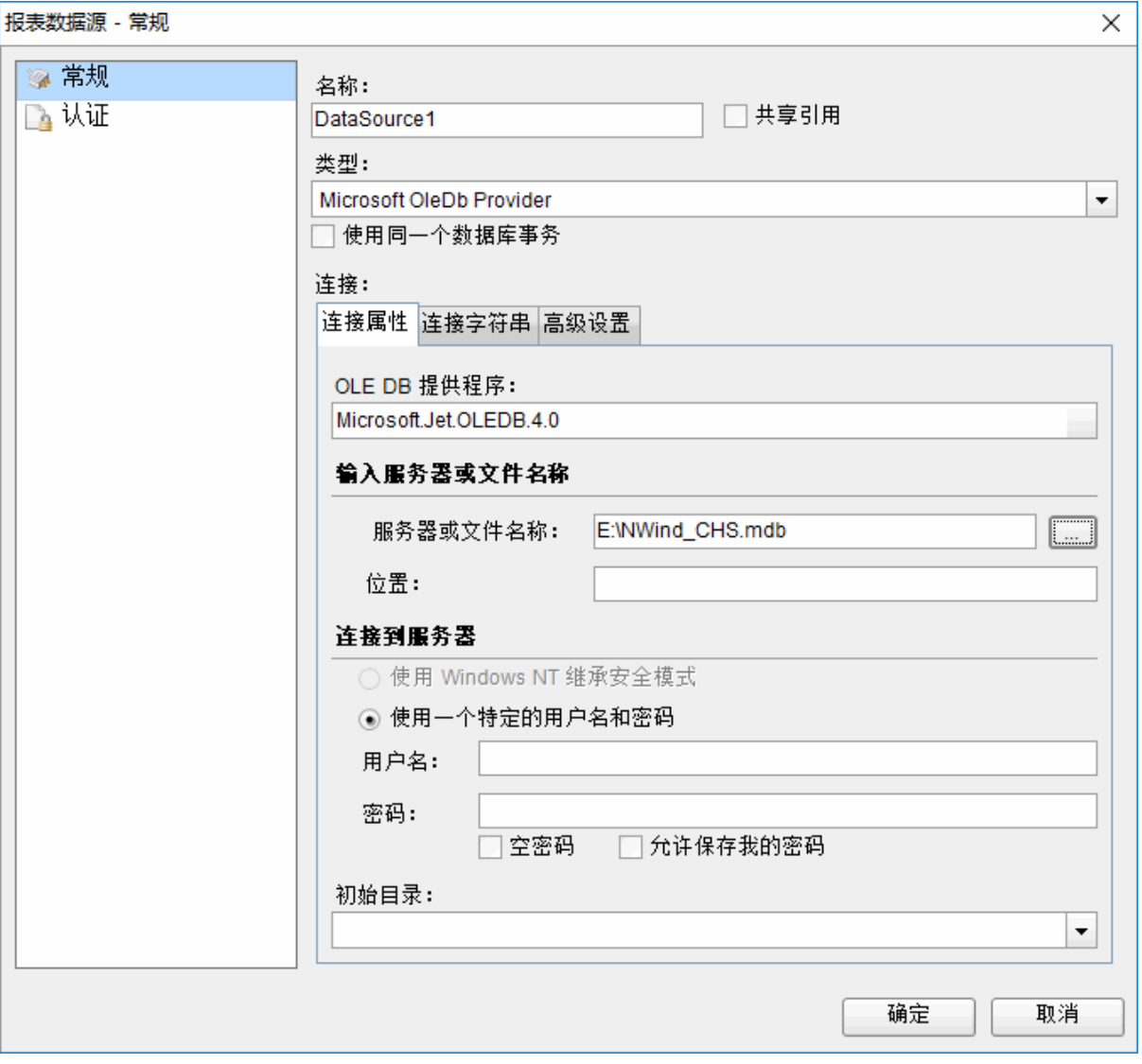

在新创建的DataSource1 数据源节点上鼠标右键,并选择添加数据集,在出现的数据集对话框中输入一下信息: 常规选项卡 –> 名称: Sales 查询选项卡 –> 查询: [SELECT](http://search.microsoft.com/default.asp?so=RECCNT&siteid=us%2Fdev&p=1&nq=NEW&qu=SELECT&IntlSearch=&boolean=PHRASE&ig=01&i=09&i=99) 类别.类别名称,t.\* [FROM](http://search.microsoft.com/default.asp?so=RECCNT&siteid=us%2Fdev&p=1&nq=NEW&qu=FROM&IntlSearch=&boolean=PHRASE&ig=01&i=09&i=99) ( [SELECT](http://search.microsoft.com/default.asp?so=RECCNT&siteid=us%2Fdev&p=1&nq=NEW&qu=SELECT&IntlSearch=&boolean=PHRASE&ig=01&i=09&i=99) 类别.类别ID,[SUM\(](http://search.microsoft.com/default.asp?so=RECCNT&siteid=us%2Fdev&p=1&nq=NEW&qu=SUM&IntlSearch=&boolean=PHRASE&ig=01&i=09&i=99)订单明细.数量) [AS](http://search.microsoft.com/default.asp?so=RECCNT&siteid=us%2Fdev&p=1&nq=NEW&qu=AS&IntlSearch=&boolean=PHRASE&ig=01&i=09&i=99) 销售量 [FROM](http://search.microsoft.com/default.asp?so=RECCNT&siteid=us%2Fdev&p=1&nq=NEW&qu=FROM&IntlSearch=&boolean=PHRASE&ig=01&i=09&i=99) (( 订单 [INNER](http://search.microsoft.com/default.asp?so=RECCNT&siteid=us%2Fdev&p=1&nq=NEW&qu=INNER&IntlSearch=&boolean=PHRASE&ig=01&i=09&i=99) [JOIN](http://search.microsoft.com/default.asp?so=RECCNT&siteid=us%2Fdev&p=1&nq=NEW&qu=JOIN&IntlSearch=&boolean=PHRASE&ig=01&i=09&i=99) 订单明细 [ON](http://search.microsoft.com/default.asp?so=RECCNT&siteid=us%2Fdev&p=1&nq=NEW&qu=ON&IntlSearch=&boolean=PHRASE&ig=01&i=09&i=99) 订单.订单ID = 订单明细.订单ID) [INNER](http://search.microsoft.com/default.asp?so=RECCNT&siteid=us%2Fdev&p=1&nq=NEW&qu=INNER&IntlSearch=&boolean=PHRASE&ig=01&i=09&i=99) [JOIN](http://search.microsoft.com/default.asp?so=RECCNT&siteid=us%2Fdev&p=1&nq=NEW&qu=JOIN&IntlSearch=&boolean=PHRASE&ig=01&i=09&i=99) 产品 [ON](http://search.microsoft.com/default.asp?so=RECCNT&siteid=us%2Fdev&p=1&nq=NEW&qu=ON&IntlSearch=&boolean=PHRASE&ig=01&i=09&i=99) 订单明细.产品ID = 产品.产品ID) [INNER](http://search.microsoft.com/default.asp?so=RECCNT&siteid=us%2Fdev&p=1&nq=NEW&qu=INNER&IntlSearch=&boolean=PHRASE&ig=01&i=09&i=99) [JOIN](http://search.microsoft.com/default.asp?so=RECCNT&siteid=us%2Fdev&p=1&nq=NEW&qu=JOIN&IntlSearch=&boolean=PHRASE&ig=01&i=09&i=99) 类别 [ON](http://search.microsoft.com/default.asp?so=RECCNT&siteid=us%2Fdev&p=1&nq=NEW&qu=ON&IntlSearch=&boolean=PHRASE&ig=01&i=09&i=99) 产品.类别ID = 类别.类别ID [WHERE](http://search.microsoft.com/default.asp?so=RECCNT&siteid=us%2Fdev&p=1&nq=NEW&qu=WHERE&IntlSearch=&boolean=PHRASE&ig=01&i=09&i=99) DATEDIFF("yyyy",订单.订购日期,'2011-01-01') = 0 [GROUP](http://search.microsoft.com/default.asp?so=RECCNT&siteid=us%2Fdev&p=1&nq=NEW&qu=GROUP&IntlSearch=&boolean=PHRASE&ig=01&i=09&i=99) [BY](http://search.microsoft.com/default.asp?so=RECCNT&siteid=us%2Fdev&p=1&nq=NEW&qu=BY&IntlSearch=&boolean=PHRASE&ig=01&i=09&i=99) 类别.类别ID, 类别.类别名称 [ORDER](http://search.microsoft.com/default.asp?so=RECCNT&siteid=us%2Fdev&p=1&nq=NEW&qu=ORDER&IntlSearch=&boolean=PHRASE&ig=01&i=09&i=99) [BY](http://search.microsoft.com/default.asp?so=RECCNT&siteid=us%2Fdev&p=1&nq=NEW&qu=BY&IntlSearch=&boolean=PHRASE&ig=01&i=09&i=99) 类别.类别ID, 类别.类别名称 ) [as](http://search.microsoft.com/default.asp?so=RECCNT&siteid=us%2Fdev&p=1&nq=NEW&qu=as&IntlSearch=&boolean=PHRASE&ig=01&i=09&i=99) t [INNER](http://search.microsoft.com/default.asp?so=RECCNT&siteid=us%2Fdev&p=1&nq=NEW&qu=INNER&IntlSearch=&boolean=PHRASE&ig=01&i=09&i=99) [JOIN](http://search.microsoft.com/default.asp?so=RECCNT&siteid=us%2Fdev&p=1&nq=NEW&qu=JOIN&IntlSearch=&boolean=PHRASE&ig=01&i=09&i=99) 类别 [ON](http://search.microsoft.com/default.asp?so=RECCNT&siteid=us%2Fdev&p=1&nq=NEW&qu=ON&IntlSearch=&boolean=PHRASE&ig=01&i=09&i=99) t.类别ID = 类别.类别ID

3. 创建图表对象

从工具箱中将图表控件添加到报表设计区域,即可创建一个新的图表对象。

4. 绑定图表数据

接下来要做的是图表和数据的绑定。为图表绑定数据有两种方法: 方法一:

选中图表后在属性窗口中的命令区域会显示图表相关的操作命令,我们点击【图表数据…】链接,此时会显示图表数据对话框,按照以下截图 完成图表的设置:

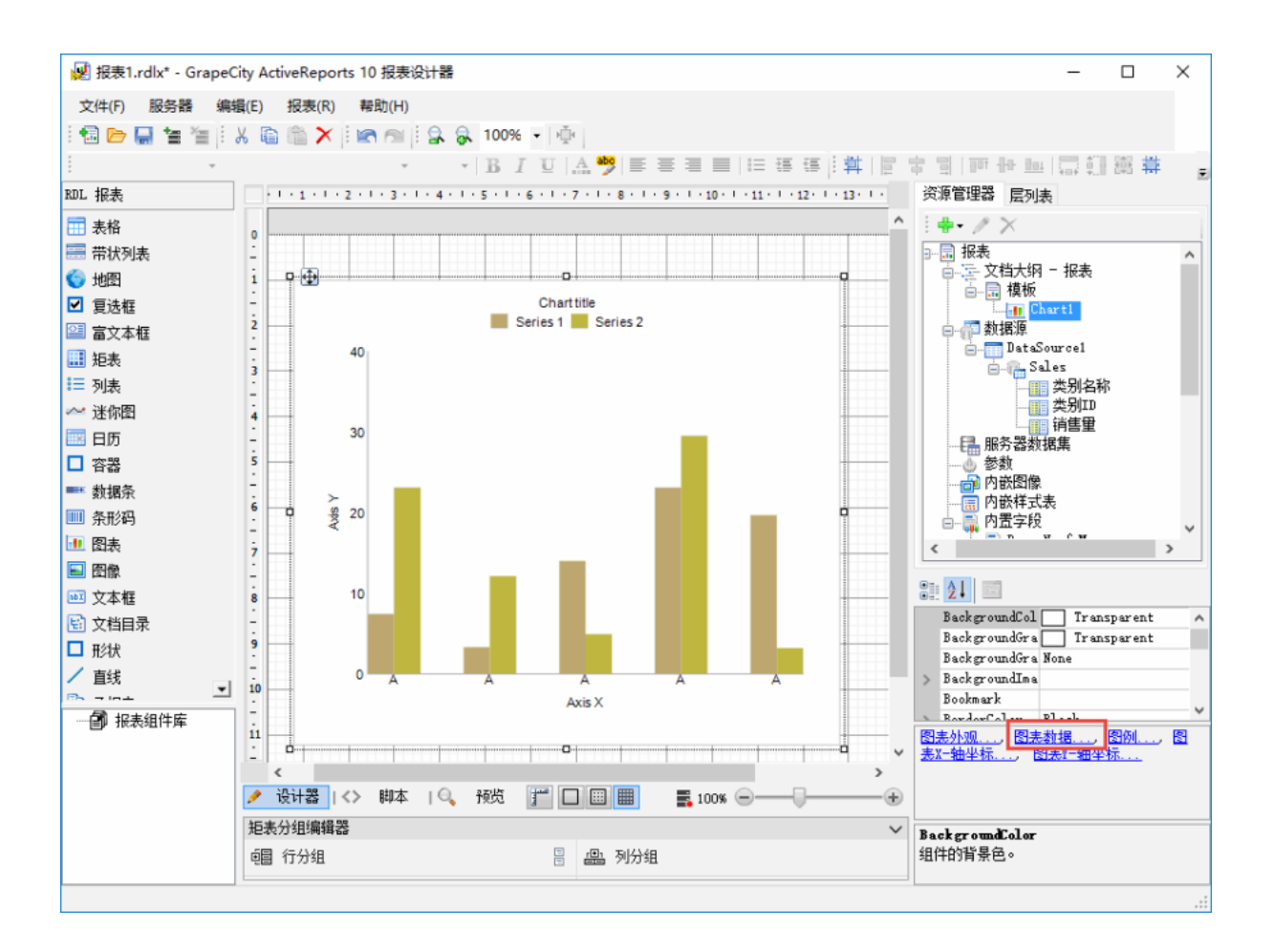

#### 1) 图表数据-常规设置

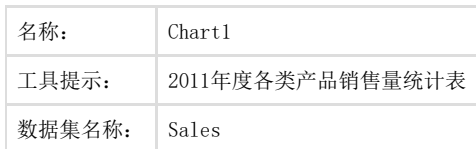

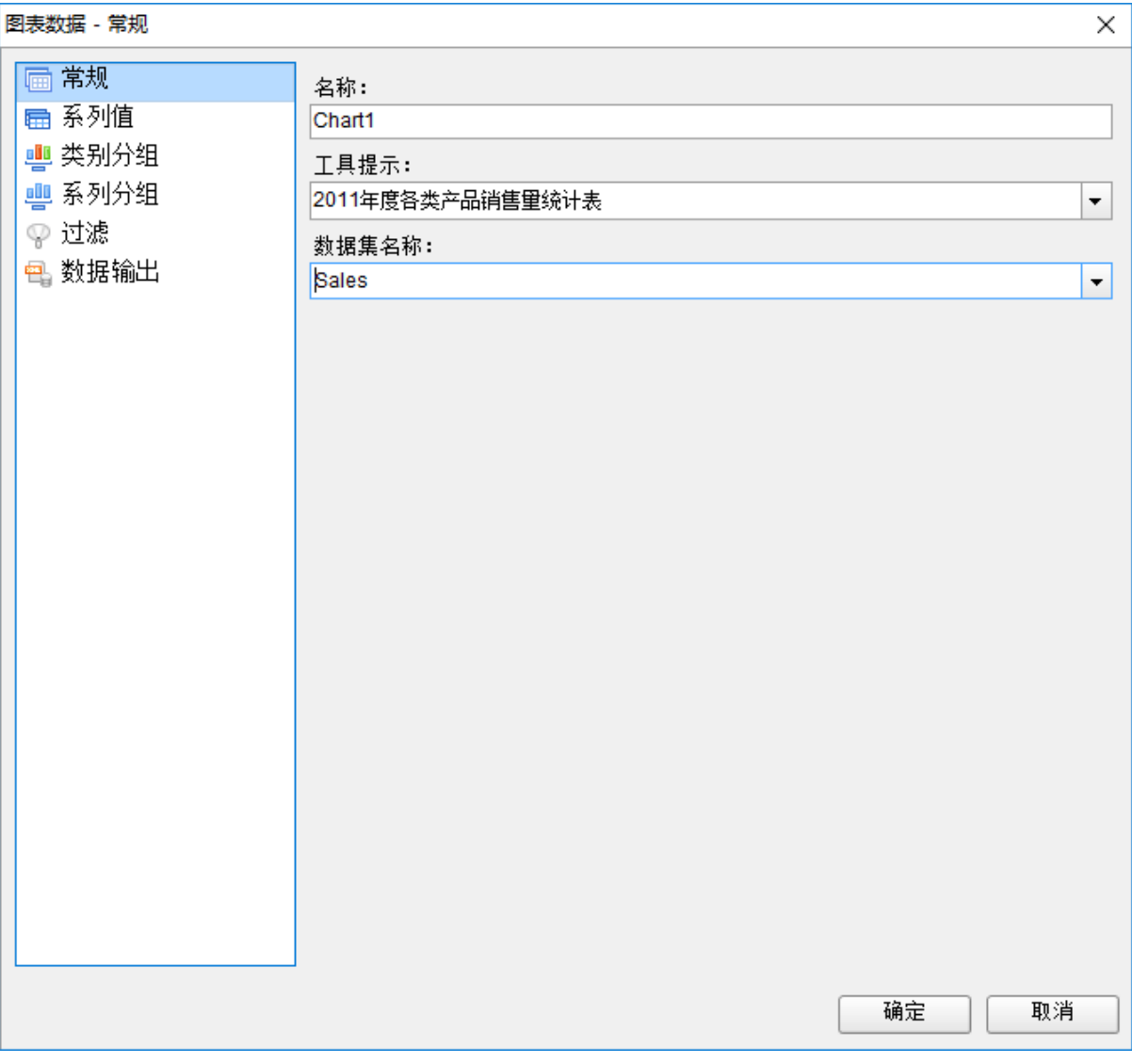

2) 图表数据-系列值 系列标签:销售量

值:=Sum([销售量])

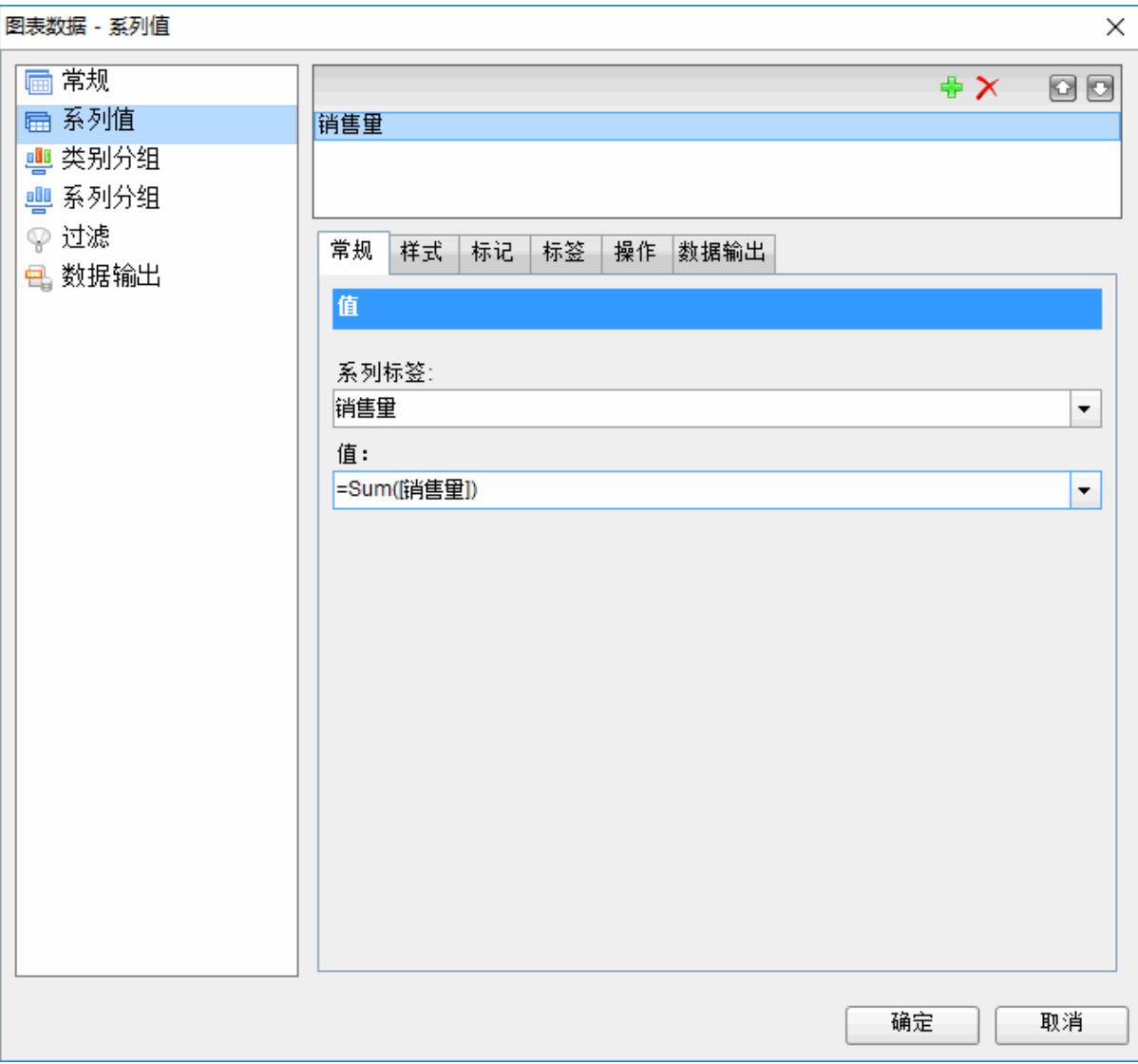

3) 图表数据-类别分组 分组-表达式:=[类别名称] 标签:=[类别名称]

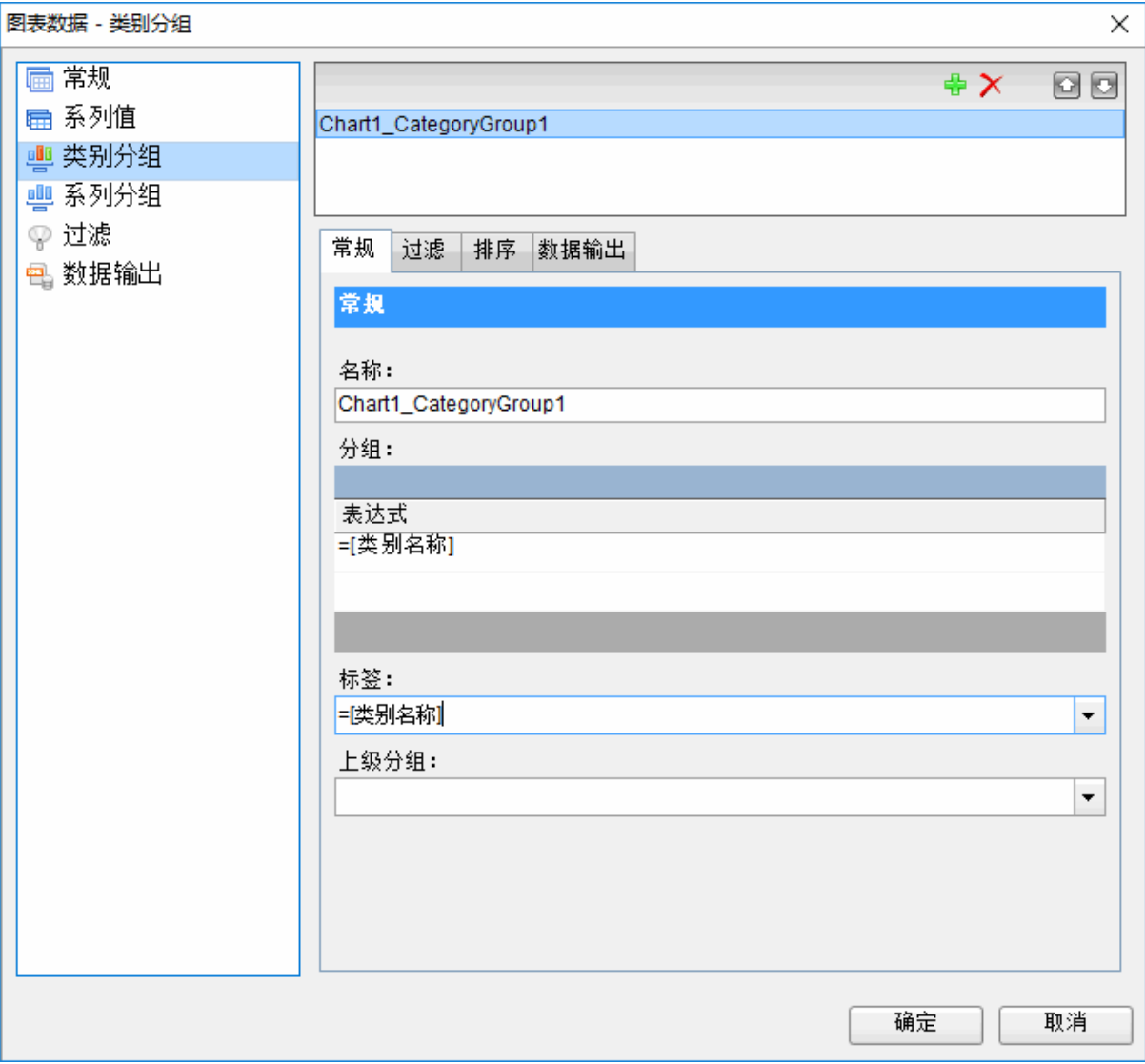

方法二:

双击图表,可以看到图表的下方、右方以及上方都出现了数据提示区域,按照提示将需要展示的字段拖拽到相应的位置;

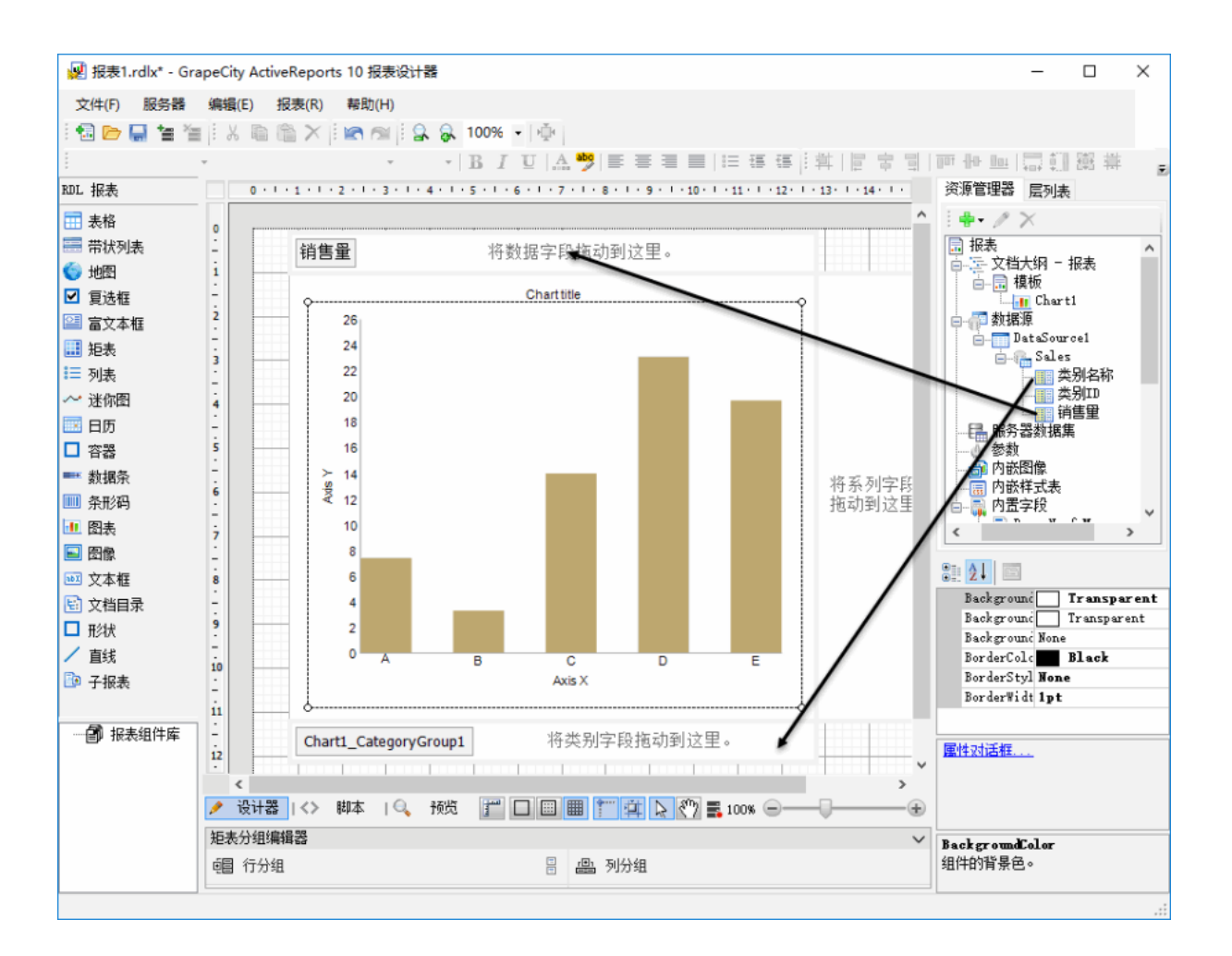

## 5. 运行效果图

预览图表报表的效果如下图:

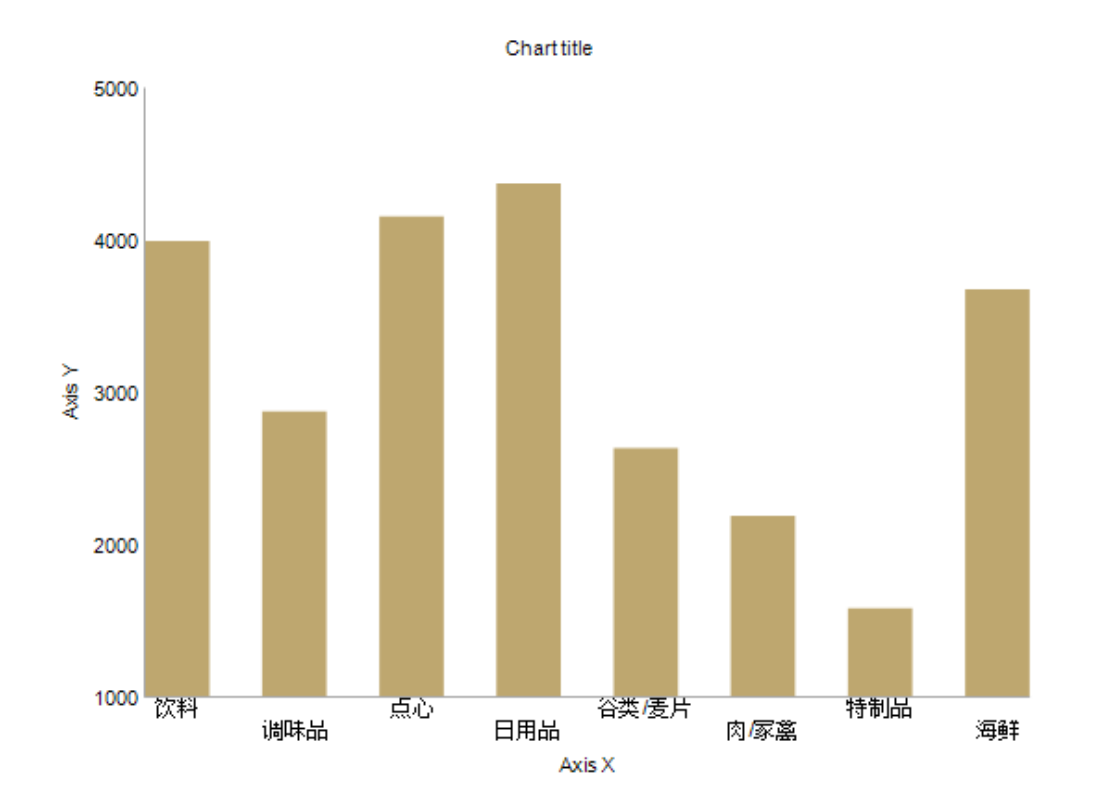

您可以通过设置图表的其他属性,来调整图表的外观样式。参见 [5.5.3 图表](https://help.grapecity.com.cn/pages/viewpage.action?pageId=3375811)